## **Panasonic**

## **大切なお知らせ**

パーソナルコンピューター

## **品番 CF-W5/CF-Y5/CF-R5/CF-T5 シリーズ**

● 本書では、モデルによって異なる内容について説明しています。『取扱説明書』および本書をよ くお読みいただき、大切に保管してください。

● 無線 LAN を内蔵していないモデルをお使いの方は、『取扱説明書』および『操作マニュアル』な どに記載されている無線 LAN 機能をお使いいただくことはできません。また、無線 LAN 機能 に関連する項目なども表示されません。

(例 : セットアップユーティリティの「詳細」メニューの [ 無線 LAN])

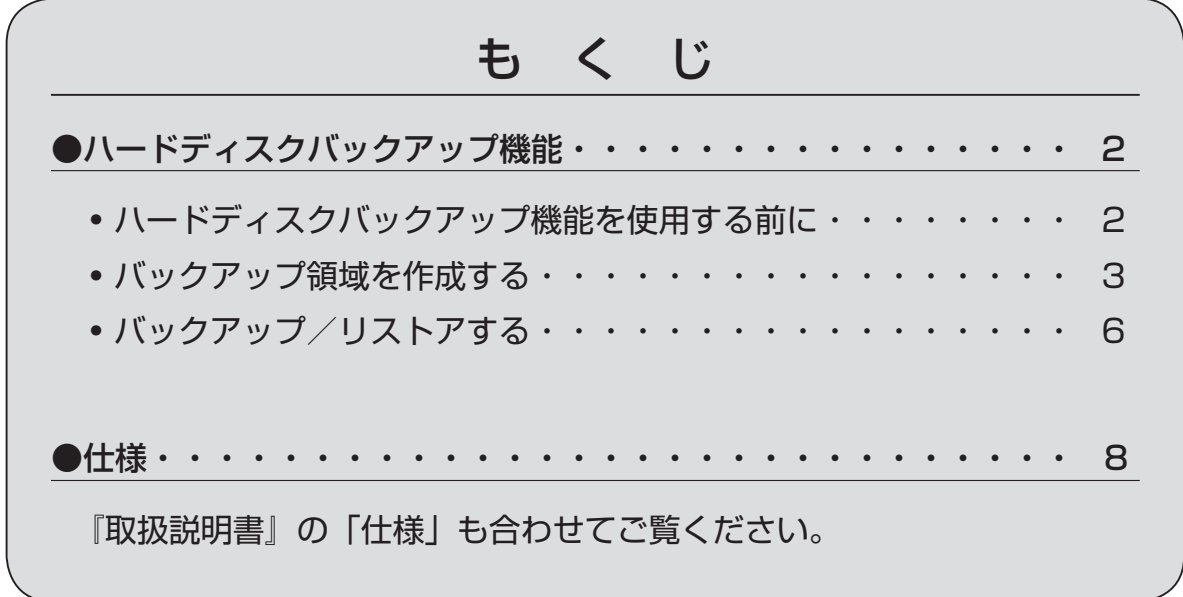

メモ

●本機のセットアップユーティリティには、以下の機能が追加されています。

• 累積使用時間の表示:「情報」メニューに 10 時間単位で表示されます。

- ハードディスクバックアップ/リストア:バックアップ領域を作成したときのみ「終了」メ ニューに表示されます。( → 3 ページ「バックアップ領域を作成する1)
- Core Multi-Processing:CF-Y5KW4AXS/CF-Y5KW8AXS のみ「詳細」メニューに表 示されます。

# **ハードディスクバックアップ機能**

ハードディスクバックアップ機能とは、ハードディスク上にバックアップ領域(保護領域)を作成して、 ハードディスクの内容のバックアップ(保存)や、バックアップした内容のリストア(復元)を行う機能 です。他のメディアや周辺機器を使わずに、本機のみでハードディスクの内容をバックアップ/リストア することができます。

定期的にバックアップを行っておけば、操作ミスでデータを消してしまった場合などに、ハードディスク の内容を最後にバックアップを行ったときの状態に戻すことができます。

お買い上げ時、ハードディスクバックアップ機能は無効になっています。バックアップ領域を作成すると ハードディスクバックアップ機能が有効になり、データをバックアップできるようになります。ただし、 一度バックアップ機能を有効にした後、無効にするには、再インストールが必要です。

ハードディスクバックアップ機能は、データのバックアップ時やリストア時にハードディスクに 問題があると、正常にバックアップ/リストアが行われません。また、予期せぬ誤動作/誤操作 など、データのリストア中にエラーが発生した場合、ハードディスク内のお客様のデータ(リス トア前のデータ)は失われますのでご注意ください。

本バックアップ機能の使用により生じたお客様の損害(データの消失を含む)については補償い たしかねます。

## **ハードディスクバックアップ機能を使用する前に**

#### **■ 準備する**

- CF-W5 / CF-Y5 シリーズをご使用の方は、プロダクトリカバリー DVD-ROM を準備してください。
- ●周辺機器および SD メモリーカードは、すべて取り外してください。特に、USB 接続のフロッピーディ スクドライブや外付け CD/DVD ドライブを接続したままでは、バックアップ領域が正常に作成できな い場合がありますので、必ず取り外してください。
- ●必ず、AC アダプターを接続してください。
- ●ハードディスクが故障した場合には、データなどが読み出せなくなりますので、あらかじめ、ハードディ スク以外の場所(他のメディアや外付けのハードディスクなど)にも、データをバックアップしておい てください。
- ●次の手順でディスクのエラーチェックを行ってください。
- ① 外部ディスプレイを含むすべての周辺機器を取り外す。
	- ② Cドライブのプロパティを表示する。 [スタート] - [マイコンピュータ]をクリックし、[ローカルディスク(C:)]を右クリックして、 [プロパティ]をクリックする。
- ③ [ツール] [チェックする]をクリックする。
- ④ [チェックディスクのオプション]で、どの項目にもチェックマークを付けずに[開始]をクリックする。 ディスクにエラーがあることを示すメッセージが表示された場合、再度[チェックディスクのオプショ ン]を表示し、[ファイルシステムエラーを自動的に修復する]と[不良セクタをスキャンし、回復する]を クリックしてチェックマークを付け、[開始]をクリックしてください。

#### **■ 次の点に注意する**

- ●パーティションを分割する場合は、バックアップ領域作成時に選択してください。( → 4ページ手順⑦)
- ●ハードディスクを複数のパーティションに分割していると、バックアップ領域を作成することができま せん。工場出荷時の状態(1 つのパーティション)に戻してから、バックアップ領域を作成してください。
- ●バックアップ領域作成後にパーティション構成の変更(作成やサイズ変更など)を行うと、バックアッ プすることができなくなります。変更する場合は、工場出荷時の状態に戻してから、再度バックアップ 領域を作成してください。
- ●ハードディスクバックアップ機能は、内蔵ハードディスクにのみ有効です。外付けハードディスクには、 本機能を使用してバックアップ/リストアすることはできません。
- ●ハードディスクが損傷していると、バックアップ/リストアすることができません。
- NTFS ファイルシステムの圧縮機能を使用しないでください。バックアップ領域の容量が足りなくなる 場合があります。
- ●ハードディスクバックアップ機能はダイナミックディスクには対応しておりません。ダイナミックディ スクへの変換は行わないでください。

メモ

バックアップ領域について

- ●ハードディスク全体の半分以上の空き容量が必要です。空き容量が足りないと、バックアップ 領域を作成することができません。
- ●バックアップ領域が作成されると、使用できるハードディスクの容量は半分以下になります。
- ●バックアップ領域は、Windows トからはアクセスすることができません。このため、バックアッ プしたデータを、CD-R など外部のディスクにコピーすることはできません。
- ●ハードディスクバックアップ機能では、バックアップ領域のデータを上書きします。バックアッ プした後に作成/編集したデータを、さらにバックアップすると、前回バックアップ領域に保 存したデータは失われます。

## **バックアップ領域を作成する**

重 要

● 5 ページ手順⑩の「バックアップが終了しました。」というメッセージが表示されるまで、電源 を切ったり、 [ctri] + [Ait] + [Dei] を押したりしないでください。Windows が起動しなくなっ たり、データが消失してバックアップ領域が作成できなくなったりするおそれがあります。

#### **■ CF-W5 / CF-Y5 シリーズの場合**

① パソコンの電源を入れ、「Panasonic」起動画 面が表示されている間に FE2 を押し、セット アップユーティリティを起動する。

パスワードを設定している場合は、「パスワー ドを入力してください」と表示されますので、 スーパーバイザーパスワードを入力し、 Enter]を 押してください。ユーザーパスワードでは「起 動」メニューを変更できません。

- ② 「詳細」メニューの[レガシーUSB]を[有効]に設 定する。
- 3「起動」メニューで[USB CDD]を選び、 [F6]を 押して[USB CDD]が1 番目になるように設定 し、プロダクトリカバリー DVD-ROM を CD/ DVD ドライブにセットする。

メモ

⇩

- ●ディスクカバーが開かない場合 以下の設定になっているためです。
	- 「詳細」メニューの [CD/DVD ドライブ ] が [ 無効 ]
	- 「メイン」メニューの [CD/DVD ドライ ブ電源 ] が [ オフ ]

次の手順を行ってください。

「詳細」メニューの [CD/DVD ドライブ ] を [ 有効 ] にし、「メイン」メニューの [CD/ DVD ドライブ電源 ] を [ オン ] にする。

#### **■ CF-R5 / CF-T5 シリーズの場合**

① パソコンの電源を入れ、「Panasonic」起動画 面が表示されている間に F22 を押し、セット アップユーティリティを起動する。

パスワードを設定している場合は、「パスワード を入力してください」と表示されますので、スー パーバイザーパスワードを入力し、 Enterlを押し てください。ユーザーパスワードでは [ ハード ディスク リカバリー / 消去 ] が表示されません。

- ② トレトコを使って「終了」メニューに移動する。
- 3 1とエを使って6 行目の [ ハードディスク <u>リカバリー / 消去 ] を選び、 [Enter</u>]を押す。
- ④ 確認のメッセージが表示されたら、[ はい ] を選 び、**Enter]を押す**。

パスワードを設定している場合、以降の手順で 「パスワードを入力してください」と表示され ることがありますので、スーパーバイザーパス ワードまたはユーザーパスワードを入力して、 を押してください。

以下の場合は、ご相談窓口にご相談ください。

- 「ハードディスク リカバリー / 消去」が表示 されない
- •再インストール (またはリカバリー)用フ ァイルに不整合がありますというメッセー ジが表示される

ハードディスク内のリカバリー用データ領 域が削除されていたり、バックアップの作 成/復元に必要なファイルが壊れていたり する場合があります。

「FTO」を押し、確認のメッセージが表示され たら [ はい ] を選び、 **Enter]を押す。 (パソコ** ンが再起動します。)

「Panasonic」起動画面が表示されている 間に「「こった押し、セットアップユーティリ ティを起動する。

⇩

⇩

プロダクトリカバリー DVD-ROM をセッ トして、手順④から行う。

(4) FI回を押して、確認のメッセージが表示された ら、「はい1を選び、 Enter]を押す。

セットアップユーティリティが終了し、パソコ ンが再起動します。パスワードを設定している 場合、以降の手順で「パスワードを入力してく ださい」と表示されることがありますので、スー パーバイザーパスワードまたはユーザーパス ワードを入力して、 Enter を押してください。

- ●パーティションテーブルの第4エントリーに パーティションがあることを示す赤いメッセー ジが表示された場合
	- すでに該当のパーティションのデータをバッ クアップ済みの場合:[ はい ] を選ぶ。

パーティションは消去されます。

• まだ該当のパーティションのデータをバック アップしていない場合:[ いいえ ] を選ぶ。

操作は中止され、セットアップユーティリティ の画面に戻ります。

あらかじめ、ハードディスク以外の場所に、 該当のパーティションのデータをバックアッ プしておき、工場出荷時の状態(1 つのパー ティション)に戻してから、バックアップ領 域を作成してください。

⑤ を押して、[3.【バックアップ】] を選ぶ。

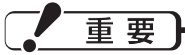

●パーティションを分割する場合

[1.【リカバリー】] を選択してパーティションを分割しないでください。パーティションを分割 した後では、バックアップ機能を有効にすることができません。パーティションの分割は、手 順⑦で行います。

- 6 確認画面で マ を押す。
- ⑦ メニューから、ハードディスクの分割方法を選ぶ。
	- ●バックアップ領域を作成し、パーティションは分割しない場合 [1] を選んでください。

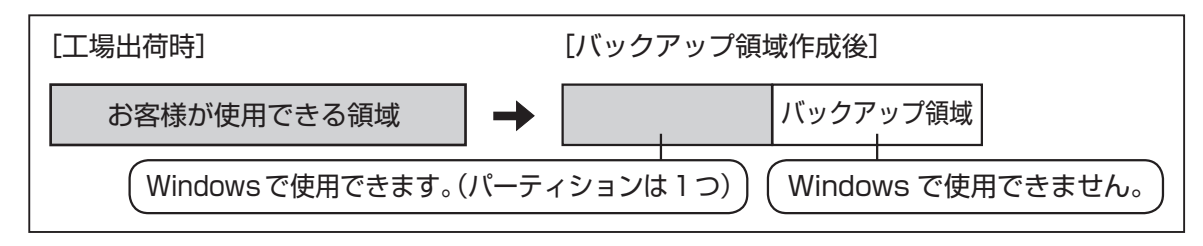

- バックアップ領域を作成し、さらに OS 用とデータ用の 2 つのパーティションに分割する場合 [2] を選び、OS 用パーティションのサイズ(GB 単位)を数字で入力して、 [Enter]を押してください。
	- 0 (ゼロ) を入力すると、操作を中止することができます。
	- 設定できる最大のサイズから入力した数字を引いた値がデータ用パーティションのサイズになりま す。機種により、設定できる最大のサイズは異なります。

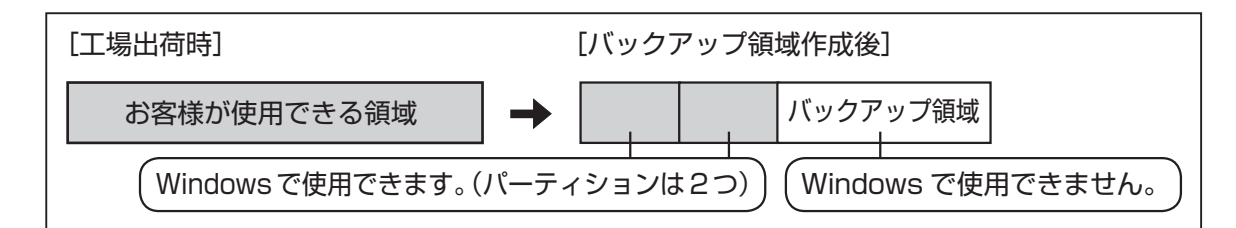

8 確認のメッセージが表示されたら ■を押す。

バックアップ領域が作成されます。

- ⑨「バックアップ機能を有効にするためには再起動が必要です。」というメッセージが表示されたら、
	- CF-W5 / CF-Y5 シリーズの場合 プロダクトリカバリー DVD-ROM を取り出し、何かキーを押して、パソコンを再起動する。
	- CF-R5 / CF-T5 シリーズの場合 何かキーを押して、パソコンを再起動する。

引き続きバックアップが始まります。

- ⑩ 「バックアップが終了しました。| というメッセージが表示されたら、 | ctrl | + | | Ait || + | | Dei || を押してパソ コンを再起動する。
- ⑪ Windows にログオンした後、新しいデバイスがインストールされ、その設定を有効にするためにパソ コンを再起動する必要があることをお知らせするメッセージが表示されたら、[ はい ] をクリックして 再起動する。

メモ

- CF-W5 / CF-Y5 シリーズの場合、セットアップユーティリティの「起動」メニューが CD/ DVD ドライブから起動する設定になっています。必要に応じて変更してください。
- バックアップ領域を作成すると、セットアップユーティリティの「終了」メニューに「ハード ディスク バックアップ/リストア」が表示されます。次回、バックアップおよびリストアを 実行するときは、このメニューを使用します。詳しくは「バックアップ/リストアする」(→ 次ページ)をご覧ください。

## **バックアップ/リストアする**

重要

- ●バックアップを実行する前に、ディスクのエラーチェックを行ってください。 ( ➡ 2ページ「準 備する」)
- 途中で電源を切ったり、 + + を押すなどして、バックアップ/リストアを中止 しないでください。Windows が起動しなくなったり、データが消失してバックアップ/リス トアが実行できなくなったりするおそれがあります。
- 1) パソコンの電源を入れ、「Panasonic」起動画面が表示されている間に「E2」を押し、セットアップユー ティリティを起動する。

パスワードを設定している場合は、「パスワードを入力してください」と表示されます。スーパーバイ ザーパスワードまたはユーザーパスワードを入力して、 を押してください。

② 「終了」メニューに移動し、 「1」と「「」を使って一番下の [ 八ードディスク バックアップ/リストア ] を 選んで **Enter]を押す**。

⇩

確認のメッセージが表示されたら、[はい] を選び、 Enter]を押す。

- CF-R5 / CF-T5 シリーズで、パーティションテーブルの第 4 エントリーにパーティションがある ことを示す赤いメッセージが表示された場合
	- すでに該当のパーティションのデータをバックアップ済みの場合:[ はい ] を選ぶ。 パーティションは消去されます。
	- まだ該当のパーティションのデータをバックアップしていない場合:[ いいえ ] を選ぶ。 操作は中止され、セットアップユーティリティの画面に戻ります。

あらかじめ、ハードディスク以外の場所に、該当のパーティションのデータをバックアップしてお いてください。

- ③ メニューから、実行する操作を選ぶ。
	- ●ハードディスクの内容をバックアップ領域にバックアップする場合
		- [1.【バックアップ】] を選択する。

(ハードディスクを 2 つのパーティションに分割している 場合、続けて、右の画面が表示されます。バックアップの 方法を選んでください。)

番号を選択してください 番号を選択してください。>>\_

 ⇩ 確認画面で マクを押す。 バックアップが始まります。

●バックアップ領域に保存した内容をハードディスクに戻す場合

[2.【リストア】] を選択する。

(2 つのパーティションでバックアップしている場合、続け て、右の画面が表示されます。リストアの方法を選んでく ださい。)

 ⇩ 確認画面で のを押す。 リストアが始まります。

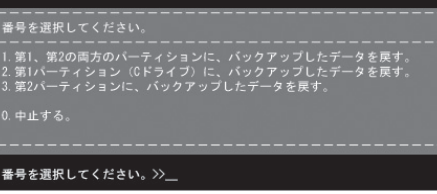

※ バックアップ(またはリストア)にかかる時間は、データ量によって異なります。

- ④ 「バックアップが終了しました。」または「リストアを終了しました。」というメッセージが表示されたら、  $[\overline{\text{Ctr1}}] + [\overline{\text{Aut}}] + [\overline{\text{Den}}]$ を押して再起動する。
	- バックアップ/リストアの途中で電源が切れた場合などは、再度実行してください。
	- Windows にログオンした後、 新しいデバイスがインストールされ、その設定を有効にするためにパ ソコンを再起動する必要があることをお知らせするメッセージが表示された場合は、[ はい ] をクリッ クして再起動してください。

## 重要

● ハードディスクバックアップ機能を有効にしている状態では、お客様がアクセスできる領域内 のすべてのデータを市販のデータ消去ユーティリティなどを使って消去しても、バックアップ されたデータは消去されません。本機に搭載されているハードディスクデータ消去ユーティリ ティ(➡ 『取扱説明書』「本機の廃棄・譲渡時にデータを消去する」)を使うと、バックアップ されたデータを含むハードディスク内のデータを消去することができます。本機を破棄または 譲渡する場合は、ハードディスクデータ消去ユーティリティをご使用ください。

#### **■ハードディスクバックアップ機能を無効にするには**

再インストールを行う必要があります。バックアップ領域およびハードディスク内のデータは消去され ます。

- CF-W5 / CF-Y5 シリーズの場合 「再インストールする」( 『 取扱説明書』「再インストールする(パーティションを変更する)」)の手 順9までを行う。
- CF-R5 / CF-T5 シリーズの場合 「再インストールする|(『 取扱説明書』「再インストールする(パーティションを変更する)|)の手 順7までを行う。

以下の画面が表示されますので、[1] または [2] を選んで再インストールしてください。

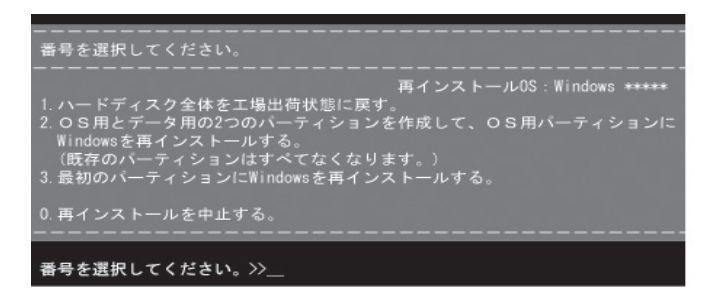

- [1] を選ぶと、ハードディスクバックアップ機能を無効にすることができます。
- [2] を選ぶと、ハードディスクバックアップ機能を無効にすることはできますが、パーティション が分割されるため、再度ハードディスクバックアップ機能を有効にすることができません。
- [3] を選ぶと、ハードディスクバックアップ機能を無効にすることができません。

## **● CF-W5 シリーズ本体仕様**

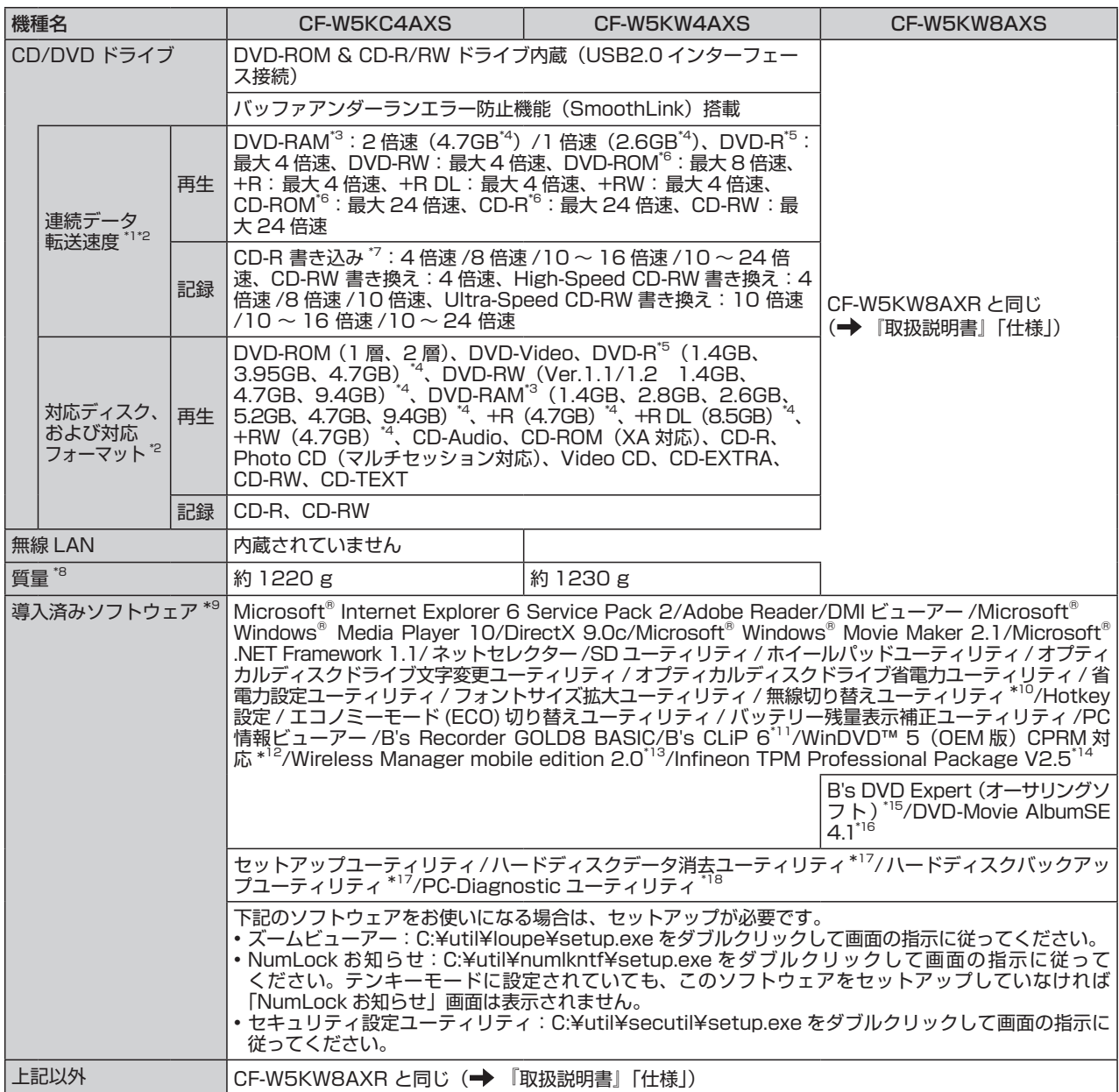

## **● CF-Y5 シリーズ本体仕様**

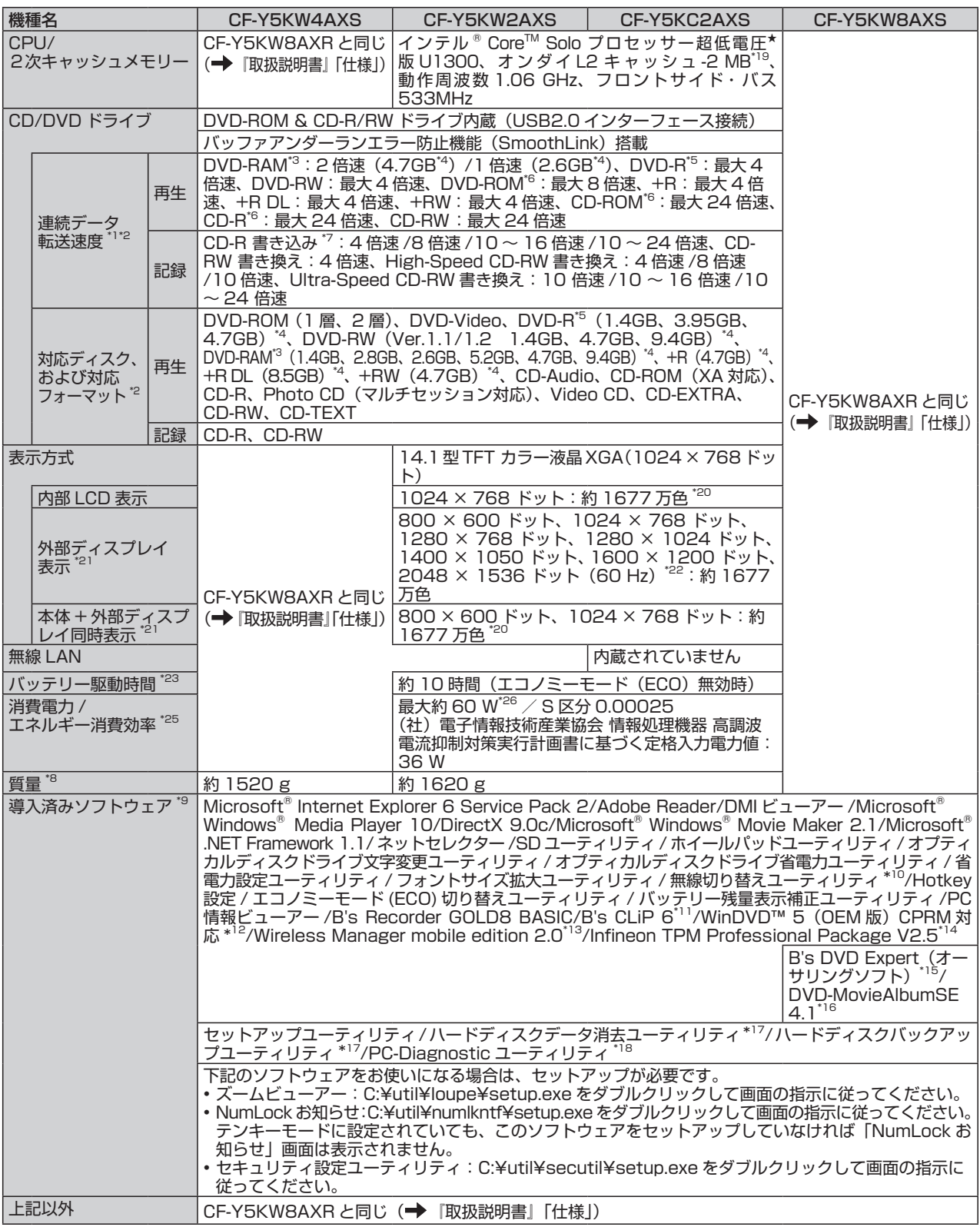

## **● CF-R5 シリーズ本体仕様**

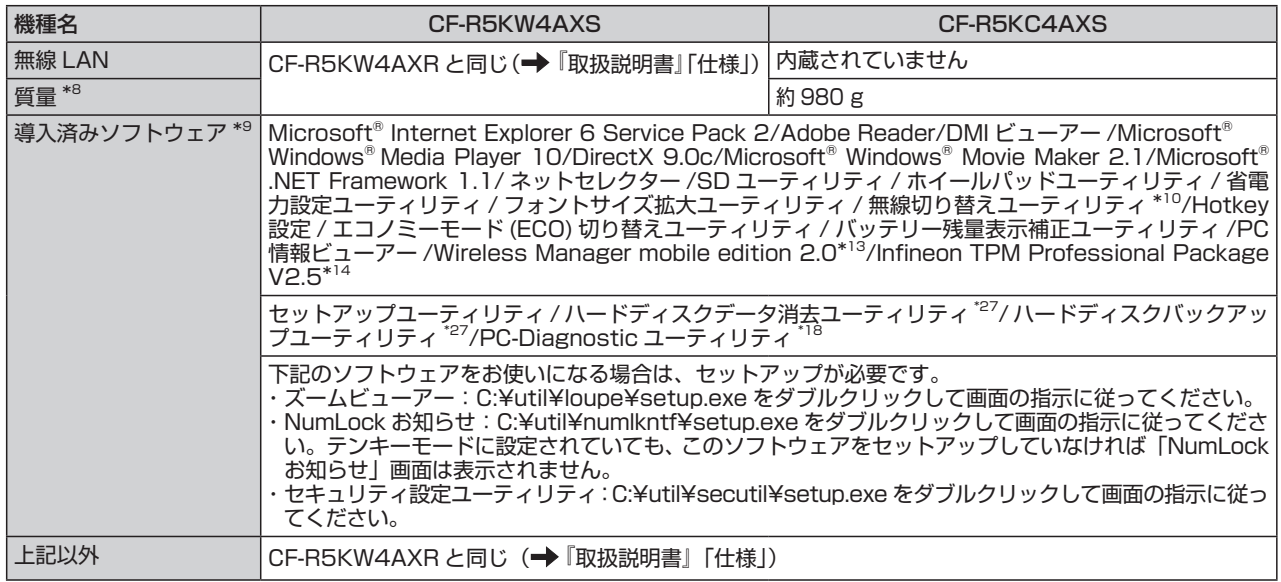

## **● CF-T5 シリーズ本体仕様**

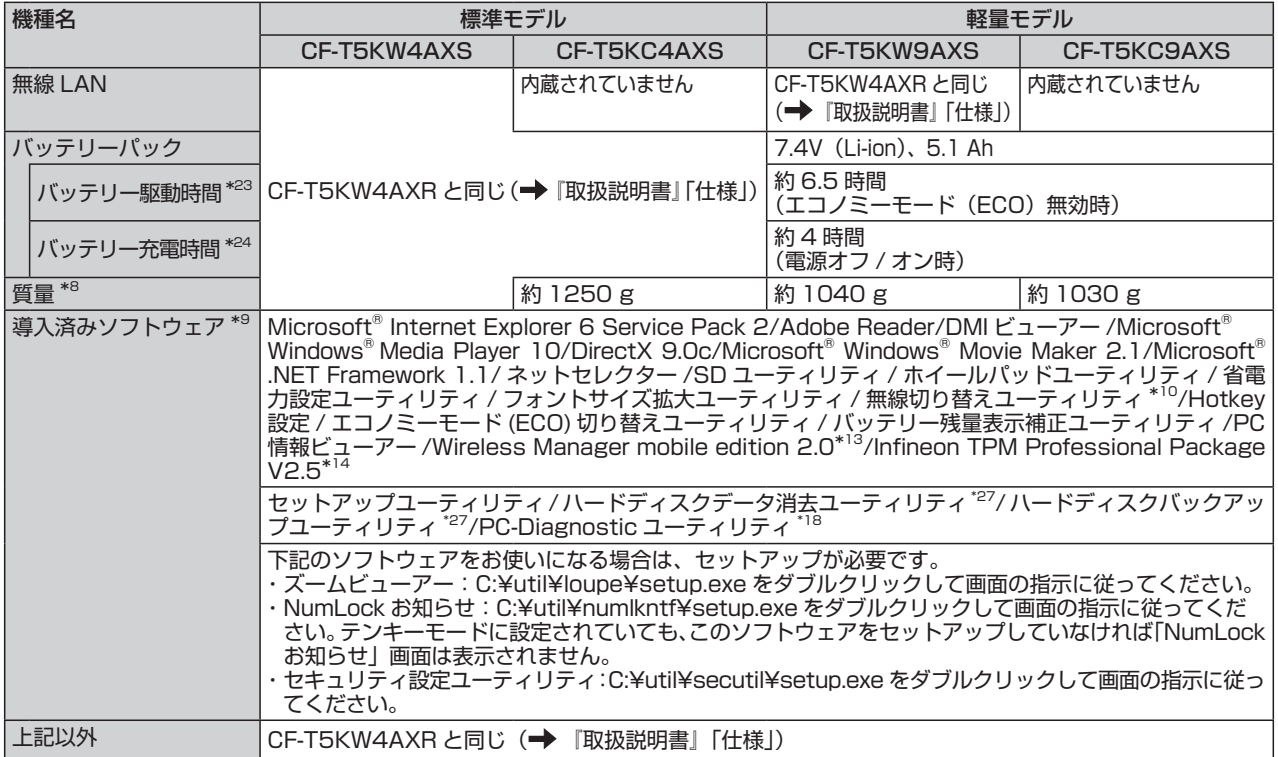

- ★ 既存のインテル低電圧版に比べて、さらに電圧レベルを低下。
- \*1 データ転送速度は当社測定値。DVD の 1 倍速の転送速度は 1,350 KB/ 秒。CD の 1 倍速の転送速度は 150 KB/ 秒。
- \*2 CD-R、CD-RW、DVD-RAM、DVD-R、DVD-RW、+R、+R DL、+RW は、書き込み状態や記録形式によっては、性能が 保証できない場合があります。また、ご使用のディスク・設定・環境によっては、再生できない場合があります。 DVD-R DL の読み出しには対応していません。
- \*3 DVD-RAM は、カートリッジなしのディスクまたはカートリッジから取り出せるディスク(Type2、Type4)のみ使用できます。
- \*4 1 GB=1,000,000,000 B(バイト)。OS または一部のアプリケーションソフトでは、これよりも小さな数値で GB 表示さ れる場合があります。ハードディスクのユーティリティなど使用時は NTFS 対応のものをご使用ください。
- \*5 DVD-R は、4.7 GB(for General)の再生に対応。DVD-R(for Authoring)の再生については、ディスクアットワンス記 録したものに対応しています。
- \*6 偏重心のディスク(重心が中央にないディスク)を使用すると、振動が大きくなり速度が遅くなることがあります。
- \*7 使用するディスクによって、書き込み速度が遅くなることがあります。
- \*8 平均値。各製品で質量が異なる場合があります。
- \*9 本機はインストール済み OS 以外では動作保証しておりません。
- \*10 無線 LAN 内蔵モデルのみ。
- \*11 プリインストールされている B's CLiP は CD-R、DVD-R、+R、DVD-RAM をサポートしていません。
- \*12 CPRMで録画されたメディア(DVD-RAM、DVD-RおよびDVD-RW)を再生する場合は、WinDVDにCPRM拡張機能 (CPRM Pack) プログラムを組み込んでください。( → 【L】「操作マニュアル」「 (CD/DVD ドライブ)」の「DVD-Video を見 る(WinDVD)」)
	- DVD-Audio の再生には対応していません。
- \*13 ワイヤレス投写用アプリケーションソフト。(パナソニック液晶プロジェクター TH-LB10NT/TH-LB20NT/TH-LB30NT と ワイヤレス接続するときに使います。)(→ 1) 「操作マニュアル」「■■ (周辺機器)」の「プロジェクターを使う」) TH-LB60NT/TH-LB55NT/TH-LB50NT をお使いになる場合は、Wireless Manager mobile edition 2.0 をアンインス トールした後、プロジェクターに付属の CD-ROM から Wireless Manager mobile edition 3.0 をインストールしてお使い ください。 なお、CF-W5KC4AXS/CF-Y5KC2AXS/CF-R5KC4AXS/CF-T5KC4AXS/CF-T5KC9AXS をお使いの場合は、別売り
- の無線 LAN カード (お使いのプロジェクターの推奨品)が必要です。 \*14 お使いになるにはインストールが必要です。( ➡ いり [操作マニュアル」「 (ー) (セキュリティ)」の「データを暗号化する」)
- \*15 ビデオキャプチャー機能を使用するには、別途ビデオキャプチャーカードが必要です。(本機には、キャプチャー機能がありま せん)
- \*16 VR モードで DVD-RAM に録画された映像を編集するためのアプリケーションソフトです。ビデオキャプチャー機能および Dolby Digital のエンコード機能は入っておりません。CPRM で録画されたディスクの再生編集はできません。
- \*17 プロダクトリカバリー DVD-ROM が必要です。
- \*18 起動方法は『取扱説明書』の「ハードウェアを診断する」をご覧ください。この機能には(株)ウルトラエックスの技術を使 用しています。
- \*19 1 MB = 1,048,576 B  $($ バイト)。
- \*20 グラフィックアクセラレーターのディザリング機能を使用して約 1677 万色表示を実現しています。
- \*21 接続する外部ディスプレイによっては表示できない場合があります。解像度、リフレッシュレートについては、パナソニック パソコンのサポートページ(http://askpc.panasonic.co.jp/index.html)の「よくある質問」をご覧ください。
- \*22 2048 × 1536 ドットの解像度で外部ディスプレイに表示する場合は、60 Hz のリフレッシュレートをサポートしているディ スプレイをお使いください。2048 × 1536 ドットの解像度で、60 Hz のリフレッシュレートをサポートしていない外部ディ スプレイを接続すると、正しく表示されない場合があります。
- \*23 「JEITA バッテリ動作時間測定法(Ver.1.0)」による駆動時間。バッテリー駆動時間は動作環境・液晶の輝度・システム設定 により変動します。 エコノミーモード (ECO) 有効に設定しているときの駆動時間は、無効時の約8割になります。 ( ➡ 【よ】 『操 作マニュアル』「| (バッテリー)」の「駆動時間について」)
- \*24 バッテリー充電時間は動作環境・システム設定により変動します。完全放電したバッテリーを充電すると時間がかかる場合が あります。
- \*25 エネルギー消費効率とは、省エネ法で定める測定方法により測定された消費電力を省エネ法で定める複合理論性能で除したも のです。
- \*26 電源が切れていてバッテリーが満充電や充電していないときは約 1.5 W。
- \*27 セットアップユーティリティから実行するユーティリティ。

## 松下電器産業株式会社 IT プロダクツ事業部

〒570-0021 大阪府守口市八雲東町一丁目10番12号 ⓒ 2006 Matsushita Electric Industrial Co., Ltd. All Rights Reserved.

この取扱説明書は、再生紙を使用しています。 Printed in Japan

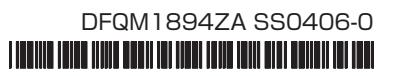